# **HƯỚNG DẪN CÀI ĐẶT VÀ NHẬN MẬT KHẨU**

## **PHẦN MỀM NewtelCA Virtual CSP (Newtel vCSP)**

#### *1) Về phần mềm Newtel vCSP*

Newtel vCSP là phần mềm hỗ trợ ký số văn bản, tài liệu trên máy tính sử dụng hệ điều hành Windows cho khách hàng đăng ký dịch vụ Ký số trên thiết bị di động Mobile-PKI của NEWTEL-CA (Trong đó bao gồm các ứng dụng kê khai thuế, hải quan điện tử,...)

#### *2) Về tài khoản vCSP*

Sau khi đăng ký thành công dịch vụ Chứng thực chữ ký số trên thiết bị di động Mobile-PKI của NEWTEL-CA, khách hàng đồng thời được khởi tạo tài khoản trên phần mềm vCSP gồm có **mã đăng nhập** và **mật khẩu** truy cập

- **Mã đăng nhập** là số điện thoại đăng ký chứng thư số,
- **Mật khẩu** được gửi tới Số điện thoại đăng ký bằng cách truy cập vào website của NEWTEL-CA và làm theo hướng dẫn.

### *3) Hướng dẫn lấy mật khẩu truy cập*

**Bước 1:** Truy cập theo đường dẫn<https://newtel-ca.vn/ho-tro/vcsp>

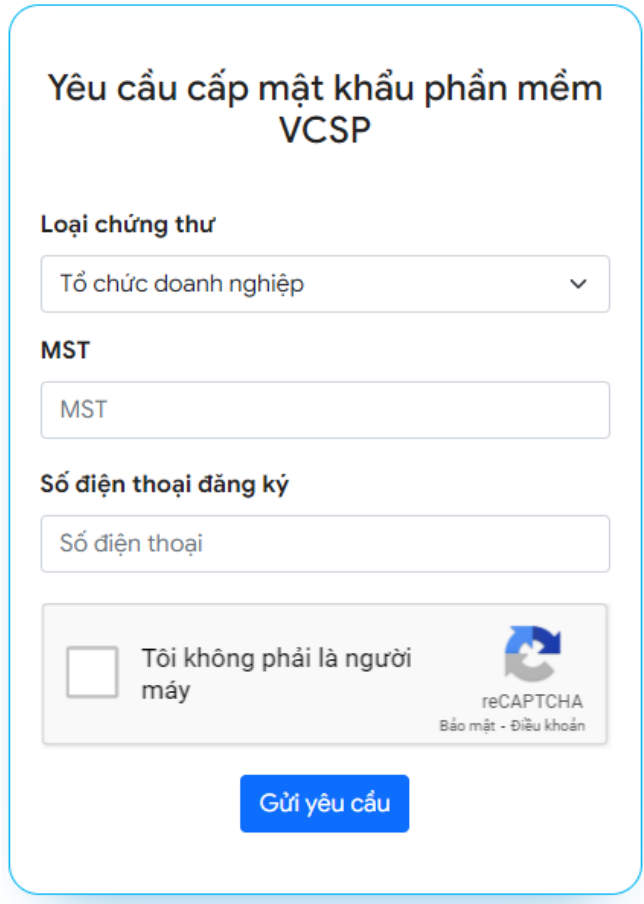

**Bước 2:** Chọn loại chứng thư, nhập các thông tin đã đăng ký sử dụng chứng thư và mã capcha, sau đó nhấn nút **"Gửi yêu cầu"**

*\*Lưu ý: Sử dụng đúng số điện thoại đăng ký CTS và không chứa dấu cách, (ví dụ 0902xxxxxx)*

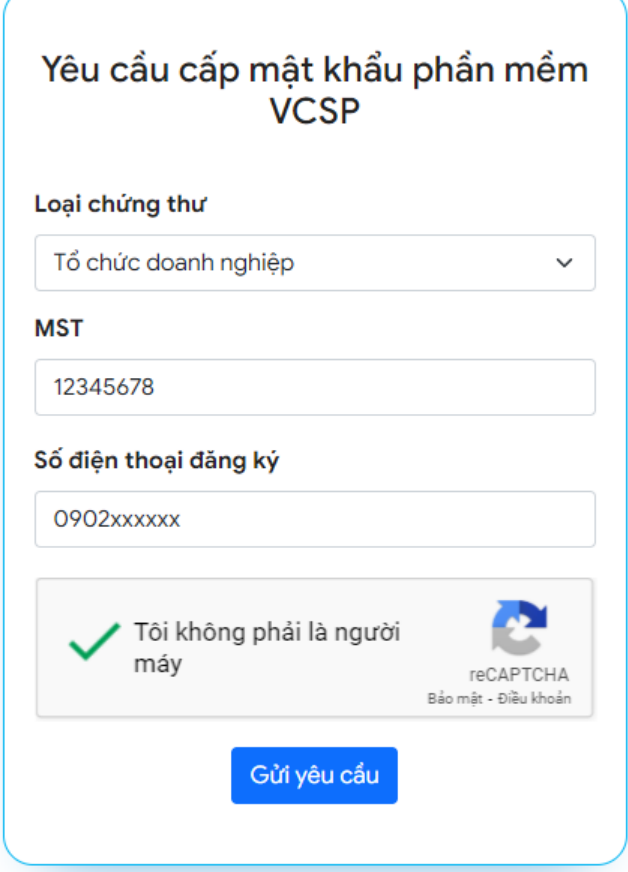

**Bước 3:** Nhập mã OTP được gửi về số điện thoại, sau đó nhấn **"Xác nhận"**

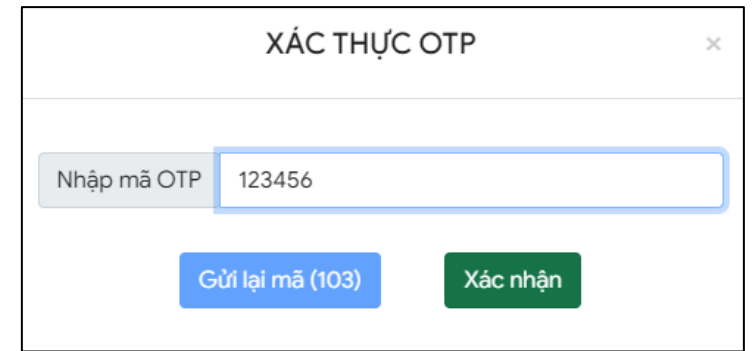

*Lưu ý:* 

- *Mã chỉ có hiệu lực trong vòng 5 phút*
- *Khách hàng yêu cầu cấp lại mã xác thực quá 3 lần liên tiếp sẽ bị khóa chức năng này, liên hệ theo số tổng đài 19002665 để được hỗ trợ*

**Bước 4:** Nhập mã OTP thành công, hệ thống sẽ gửi mật khẩu đăng nhập về số điện thoại.

**Bước 5:** Sử dụng số điện thoại và mật khẩu trên để truy cập phần mềm vCSP

#### *4) Hướng dẫn cài đặt phần mềm vCSP*

Bước 1: Truy cập theo đường dẫn [https://newtel-ca.vn/ho-tro/vcsp,](https://newtel-ca.vn/ho-tro/vcsp) tại đây chọn Download cho Windows

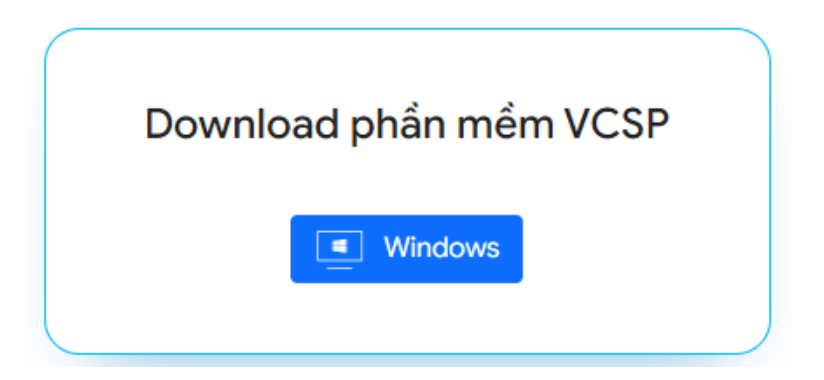

#### **Bước 2:** Chọn vị trí lưu file

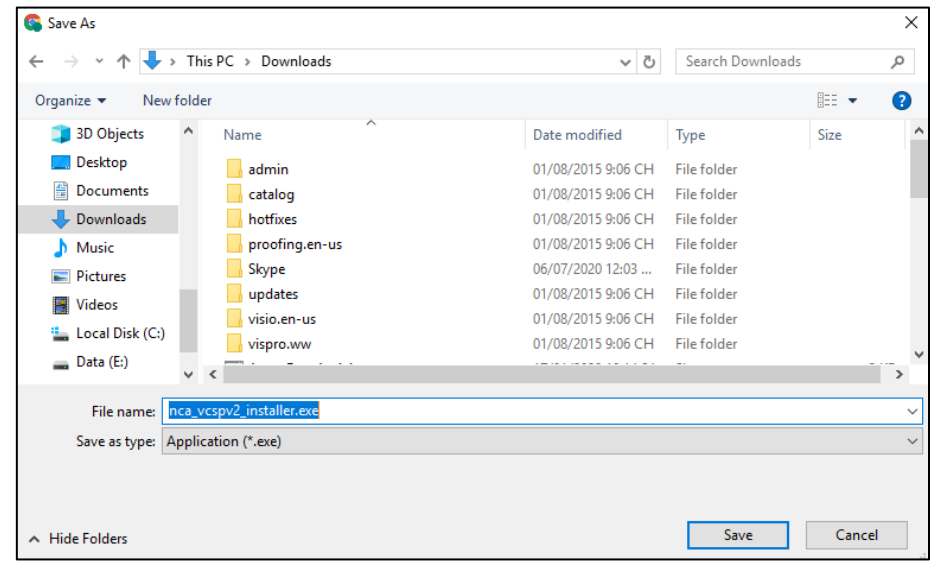

**Bước 3:** Chạy file vừa tải vể, nhấn **Next** để bắt đầu quá trình cài đặt

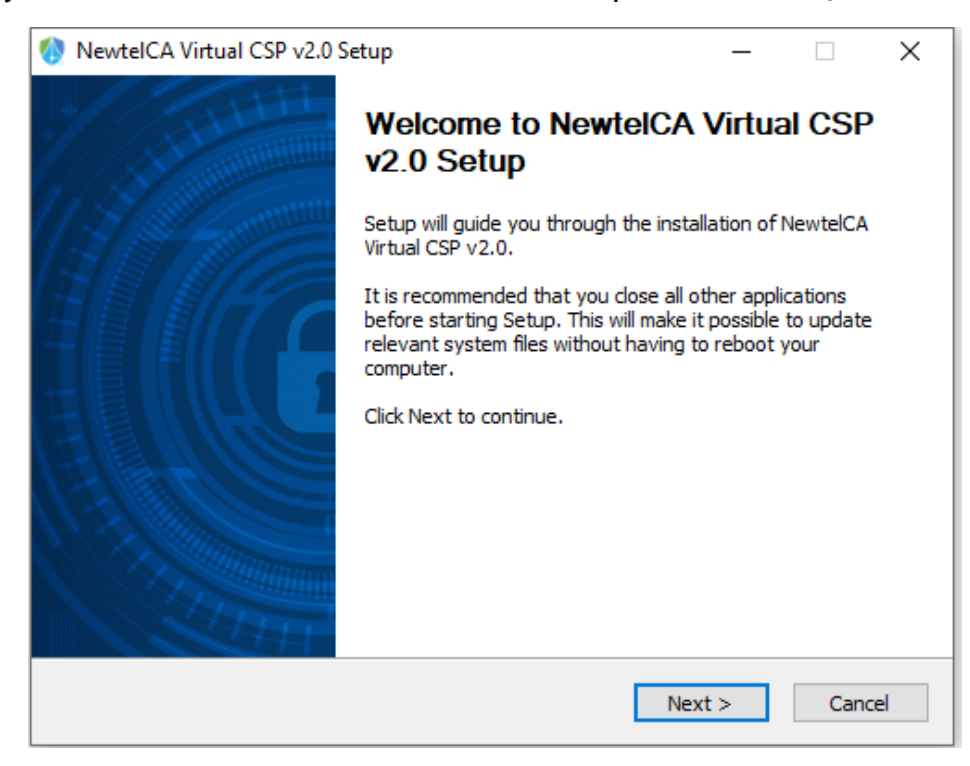

**Bước 4:** Lựa chọn ngôn ngữ và điền thông tin đăng nhập

- **Mã đăng nhập**: Số điện thoại đăng ký sử dụng chứng thư số (+84)
- **Mật khẩu:** Mã ký tự được gửi về SĐT sau khi khách hàng yêu cầu cấp mật khẩu. (Trong trường hợp quên mật khẩu, quý khách có thể lấy lại mật khẩu tại đây [\(https://newtel-ca.vn/ho-tro/vcsp\)](https://newtel-ca.vn/ho-tro/vcsp)

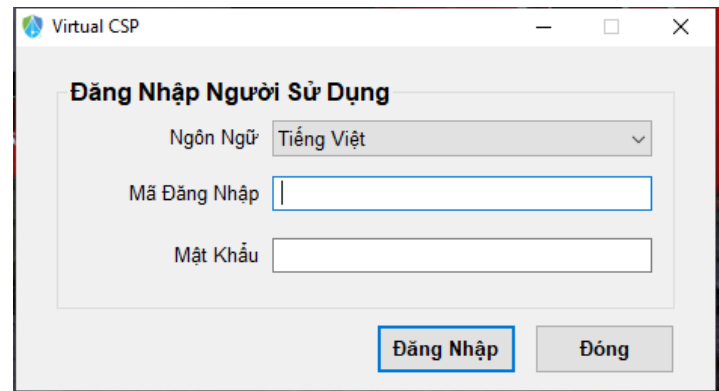

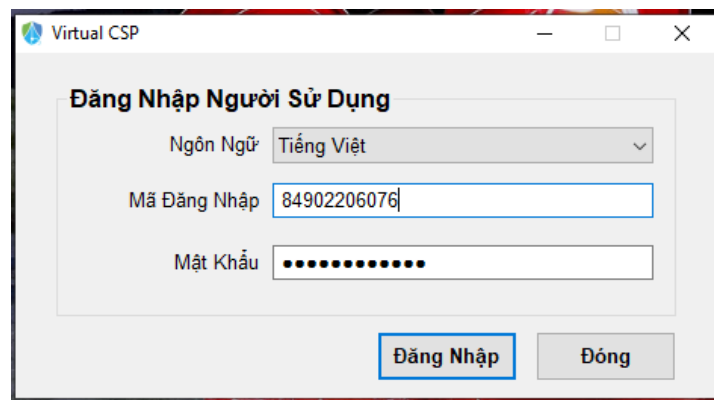

**Bước 5:** Chọn Đăng Nhập. Màn hình hiển thị sau khi đăng nhập:

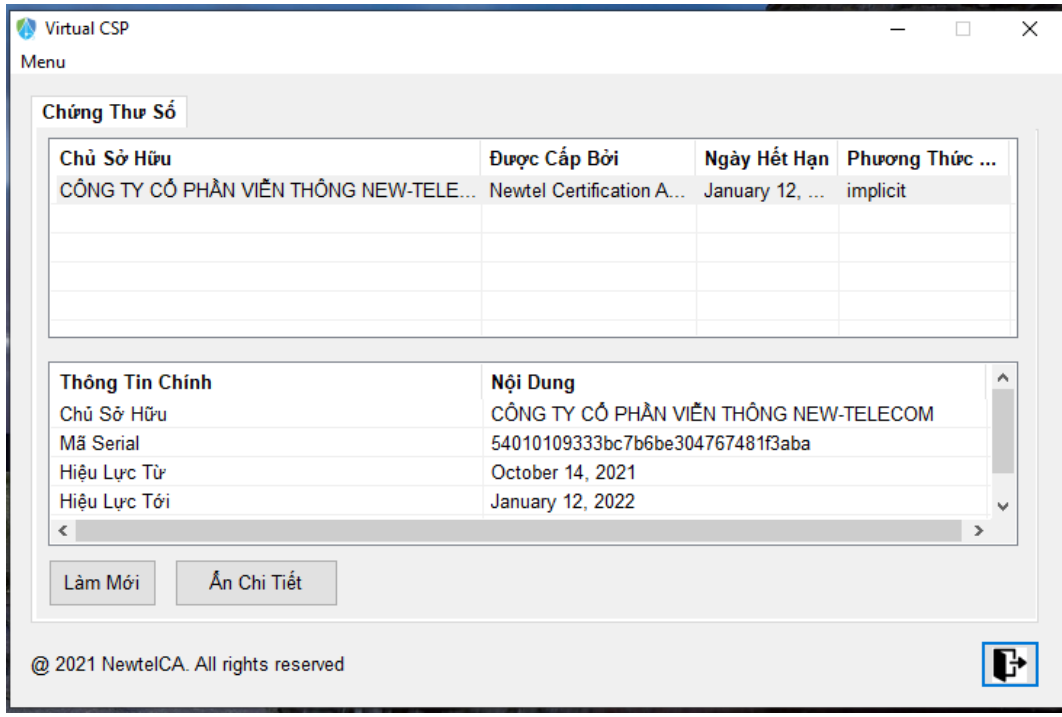